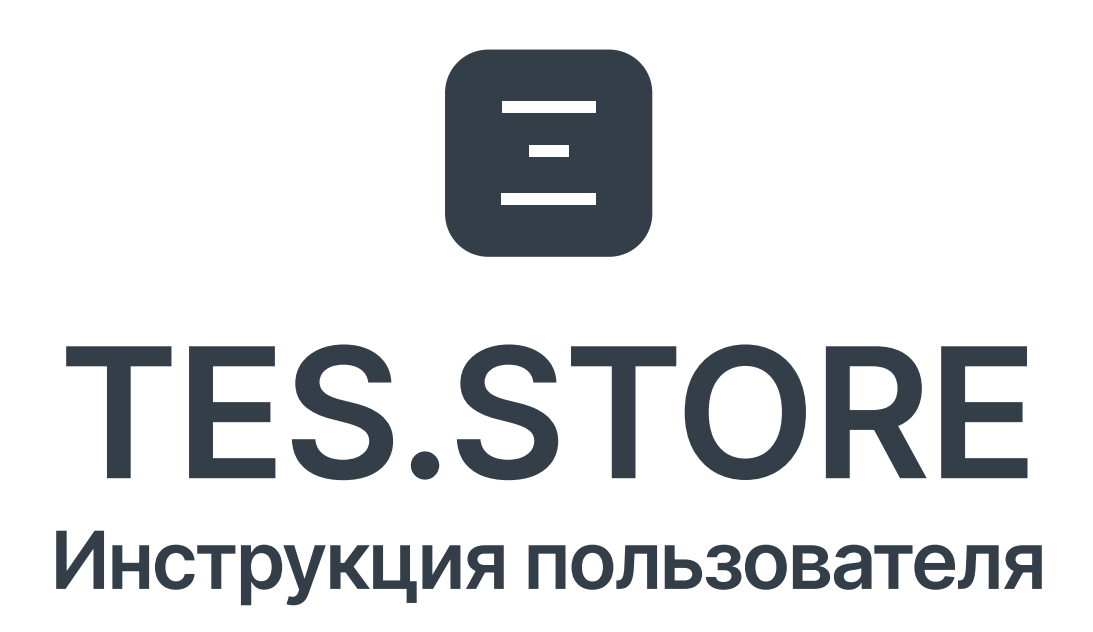

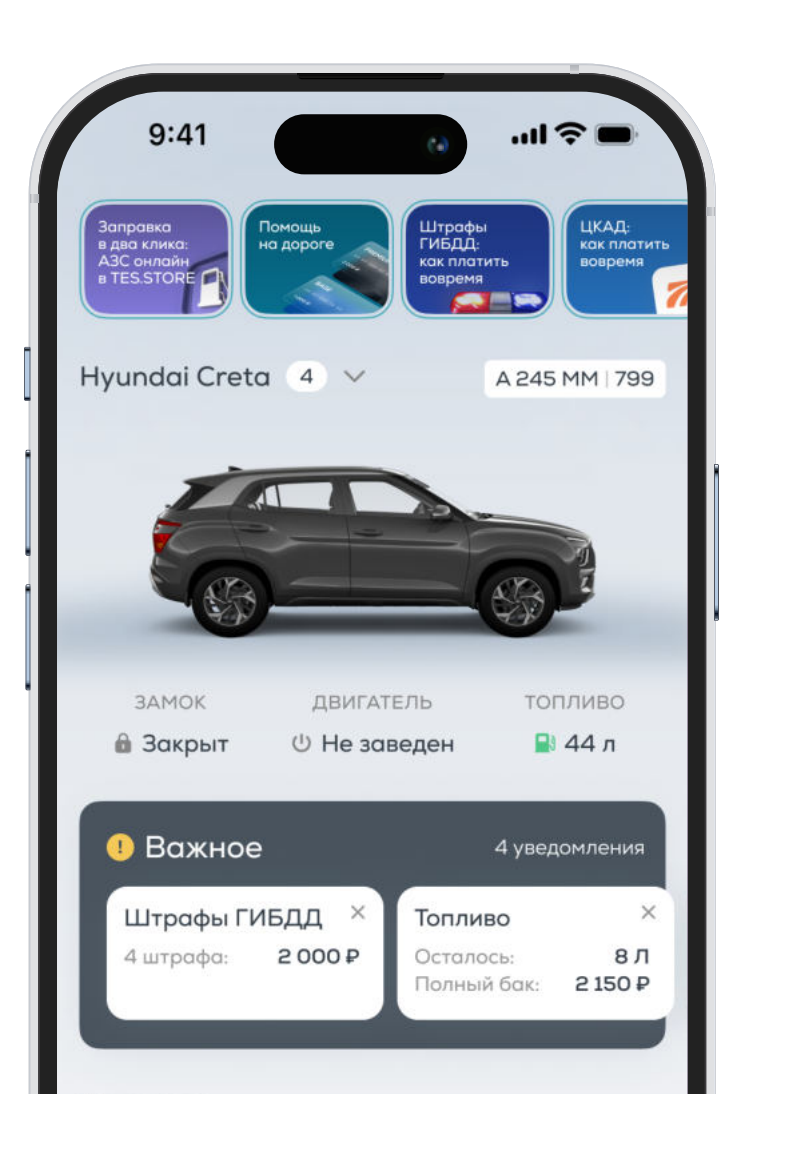

## Оглавление

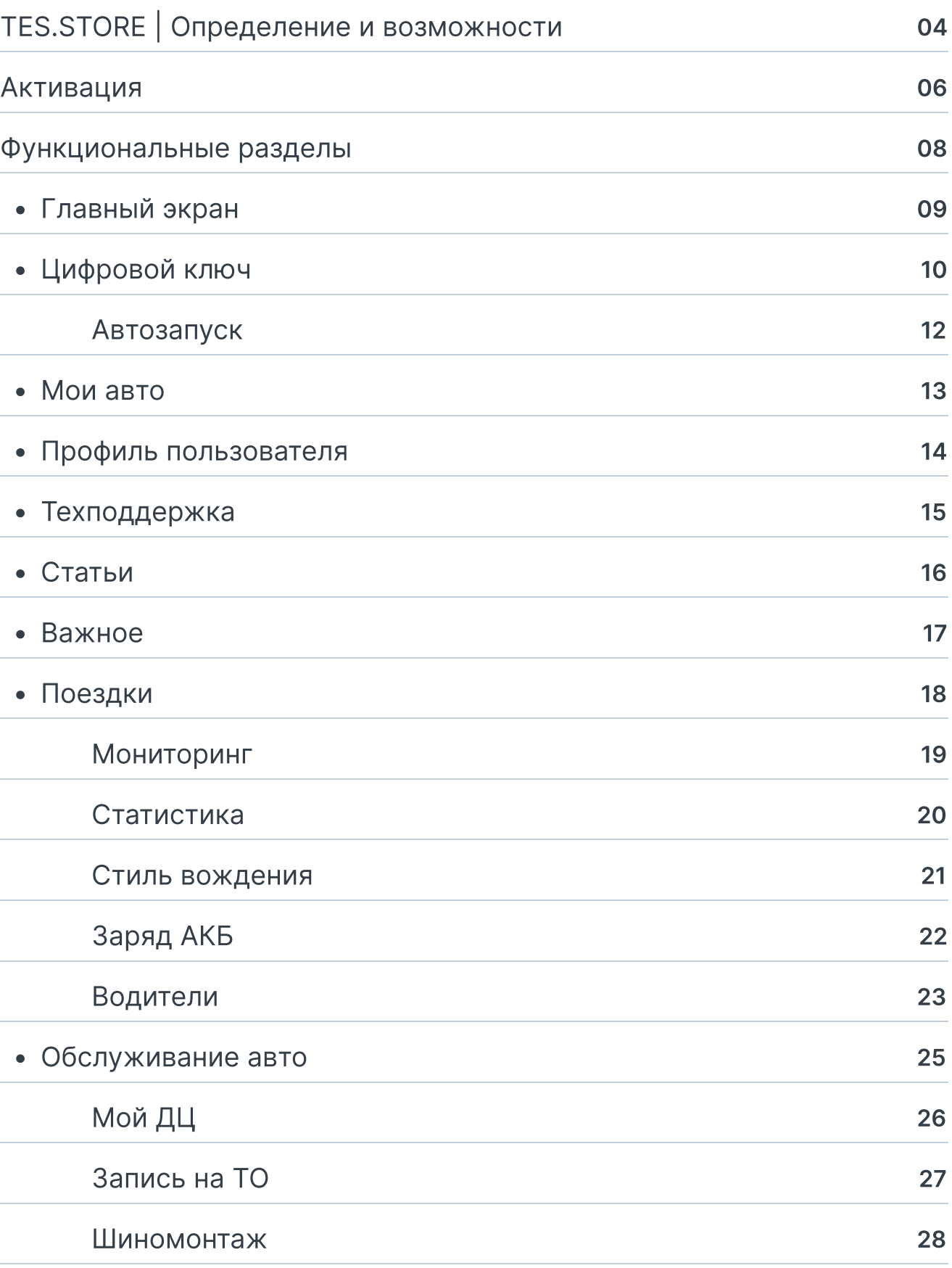

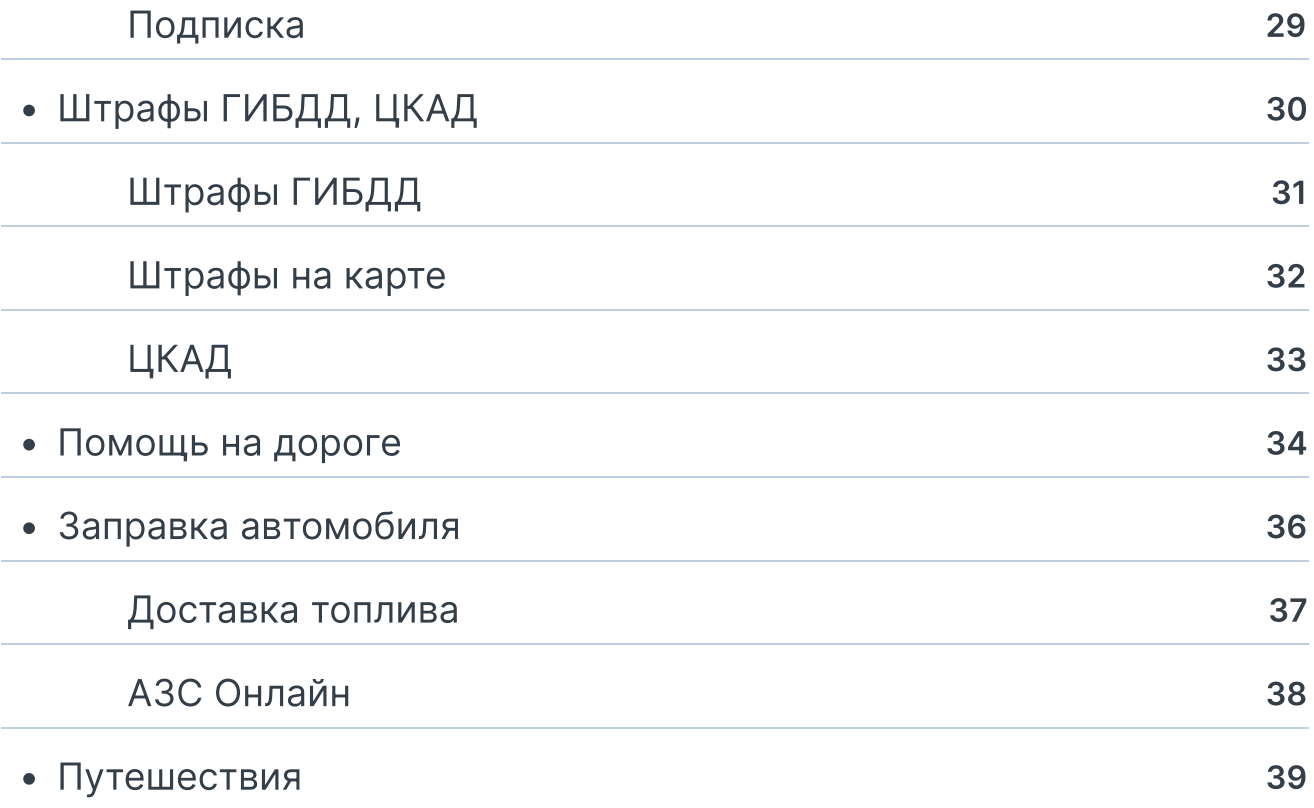

 $\bigodot$ 

В настоящей инструкции размещены примерные данные TES.STORE. Количество разделов, их наполнение и функции приложения TES.STORE могут меняться в зависимости от версии программы, модели и комплектации автомобиля.

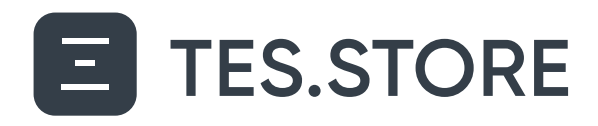

### Определение и возможности

Мобильное приложение TES.STORE позволит всегда быть на связи с вашим автомобилем: онлайн-мониторинг из любой точки мира, подробная статистика эксплуатации, управление функциями авто и доступ к удобным онлайн-сервисам для обслуживания вашего автомобиля.

TES.STORE собирает и использует данные об автомобиле в реальном времени с помощью устройства телематики MISOS. Есть 2 типа телематического устройства MISOS: Misos Lite и Misos PRO.

### Тариф «PRO» (установлено устройство телематики Misos PRO).

#### Вам доступны:

- Дистанционный запуск  $(1)$ двигателя
	- Управление замком,
- D багажником, аварийным сигналом и фарами

Умные сервисы TES.STORE: мониторинг, статистика эксплуатации авто, оценка стиля вождения, оплата штрафов ГИБДД, ЦКАД, доставка топлива, АЗС Онлайн, сервис Путешествия и другие

### Тариф «Lite» (установлено устройство телематики Misos Lite).

#### Вам доступны:

Онлайн-мониторинг, определение местоположения Статистика эксплуатации авто: данные о пробеге, история € поездок, стиль вождения, контроль заряда АКБ Умные сервисы TES.STORE: штрафы ГИБДД и ЦКАД, АЗС Онлайн, сервис Путешествия Онлайн-сервис «Помощь на дороге»

\*Стиль вождения определяется по параметрам, полученным с установленного в телематический блок акселерометра. Основные параметры: резкие ускорения, торможения, движения по бездорожью, резкие повороты.

Устройство телематики MISOS имеет два режима работы:

#### \* «Спящий» режим работы:

Устройство не собирает и не передает информацию.

#### • «Активный» режим работы:

Устройство собирает и передает информацию.

При активации устройства телематики Misos в приложении, пользователь автомобиля принимает и соглашается с Пользовательским Соглашением и дает согласие на обработку персональных данных.

Приложение TES.STORE обменивается данными с установленным устройством телематики через GPRS. Корректная работа приложения и телематического комплекса также зависит от факторов, неподвластных производителю. Таких как — погодные условия, уровень сигнала сотовой сети, бытовые помехи, помехи, создаваемые внештатными устройствами и т.п.

Обращаем внимание, что функции приложения TES.STORE могут отличаться в зависимости от модели автомобиля, на котором установлено устройство телематики Misos.

## Активация

Создание учетной записи для приложения TES.STORE осуществляется в официальном дилерском центре при покупке автомобиля или во время установки устройства телематики Misos.

### Для создания учётной записи необходимы:

- 1. Номер мобильного телефона, который потребуется для активации устройства. Предоставьте его сотруднику официального дилерского центра.
- 2. Согласие на обработку персональных данных. Оно подписывается самостоятельно в мобильном приложении TES.STORE при активации учетной записи.

#### Чтобы активировать устройство:

G

- 1. Скачайте приложение TES.STORE. Приложение доступно в App Store и Google Play (QR-код на скачивание приложения TES.STORE находится на последней странице инструкции),
- 2. Пройдите авторизацию по номеру телефона,
- 3. Подтвердите ваш номер телефона через код из SMS,
- А. Примите условия Пользовательского соглашения и Согласия на обработку персональных данных.

После успешного выполнения всех шагов, вход в приложение TES.STORE будет выполнен автоматически.

> До момента активации пользователем, устройство находится в «спящем» режиме. Пользователь самостоятельно проводит процедуру активации через мобильное приложение TES.STORE.

После активации, устройство начинает считывать параметры автомобиля, посылать и принимать команды, собирать и отправлять данные.

При продаже/передаче автомобиля другому владельцу, пользователь обязан деактивировать свою учётную запись. Для этого обратитесь на почту [clients@tes.store](mailto:clients@tes.store). После успешной деактивации телематическое устройство MISOS перестает собирать данные и переходит в «спящий режим». Дополнительные действия с оборудованием не требуются.

В случае передачи/продажи автомобиля другому физическому или юридическому лицу без действий по деактивации Устройства мониторинга, пользователь несёт ответственность по статье 137 УК РФ.

Новый владелец автомобиля обязан проверить наличие телематического устройства на автомобиле. Для этого необходимо ввести VIN-код автомобиля на официальном сайте мобильного приложения https://tes.store/. В результате поиска будет указано наличие на автомобиле устройства телематики MISOS.

Для повторной активации пользователю необходимо обратиться в техническую поддержку, для этого необходимо написать на почту support@tes.store или позвонить по номеру телефона 8 800 222-10-35.

### Функциональные разделы

TES.STORE состоит из нескольких разделов с разными функциональными возможностями для владельца автомобиля и пользователей, которые добавлены в раздел «Водители».

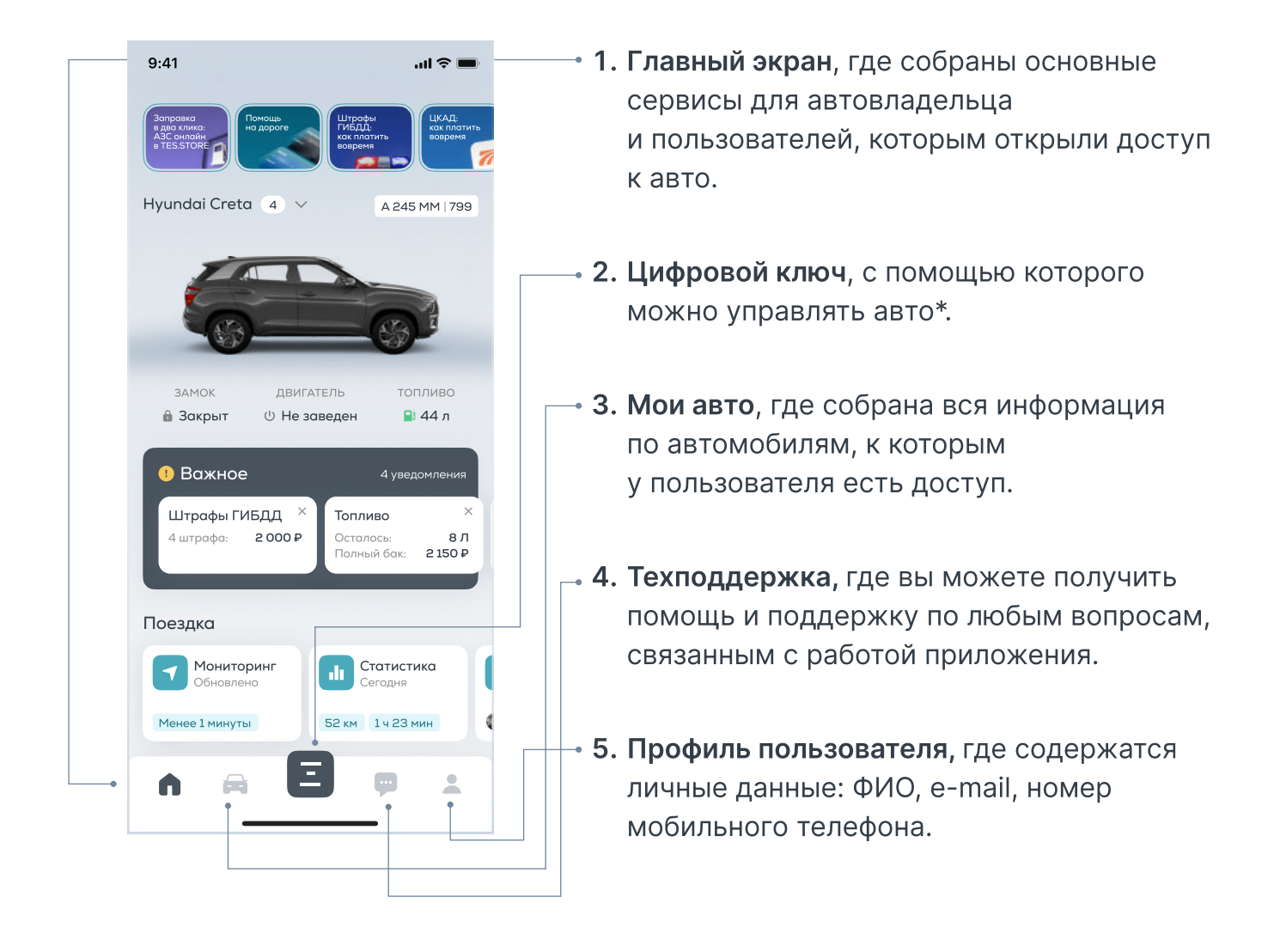

\*Функционал доступен на тарифе «PRO».

# Раздел «Главный экран»

Здесь расположены все разделы с услугами/сервисами для автомобиля. Часть сервисов доступны только на тарифе «PRO», при клике на них вы получите соответствующее предупреждение.

Главный экран состоит из следующих разделов:

- Цифровой ключ (есть в нижнем меню приложения),
- Мои авто (есть в нижнем меню приложения),
- Статьи,
- Важное.
- Поездки,
- Обслуживание авто,
- Штрафы ГИБДД, ЦКАД,
- Помощь на дороге,
- Заправка автомобиля,
- Путешествия,
- Техподдержка и Профиль пользователя.

Рассмотрим подробнее каждый раздел.

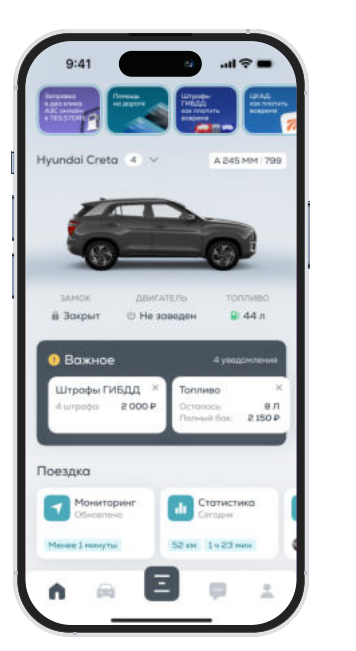

Информацию об обновлениях сервиса можно получить на страницах приложения TES.STORE в App Store & Google Play.

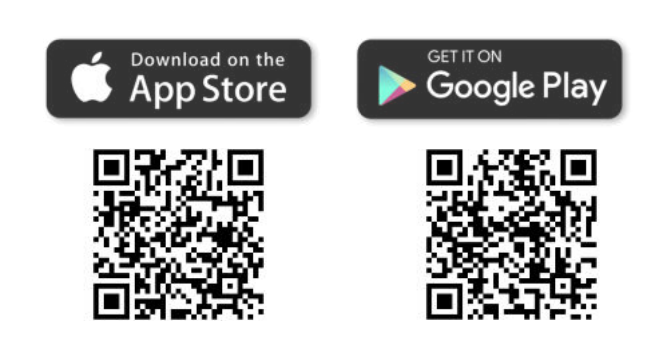

# Раздел «Цифровой ключ»

Превью раздела находится в верхней части главного экрана мобильного приложения TES.STORE. На нем отображен ваш автомобиль или инструкция по активации подписки.

Для перехода в раздел нажмите на изображение вашего авто в верхней части главного экрана или на кнопку «Цифровой ключ», которая находится в нижнем меню главного экрана.

В верхней части раздела отображается информация об авто (модель, гос.номер и VIN-код), а также информация о пробеге, заряде АКБ и количестве топлива в баке\*.

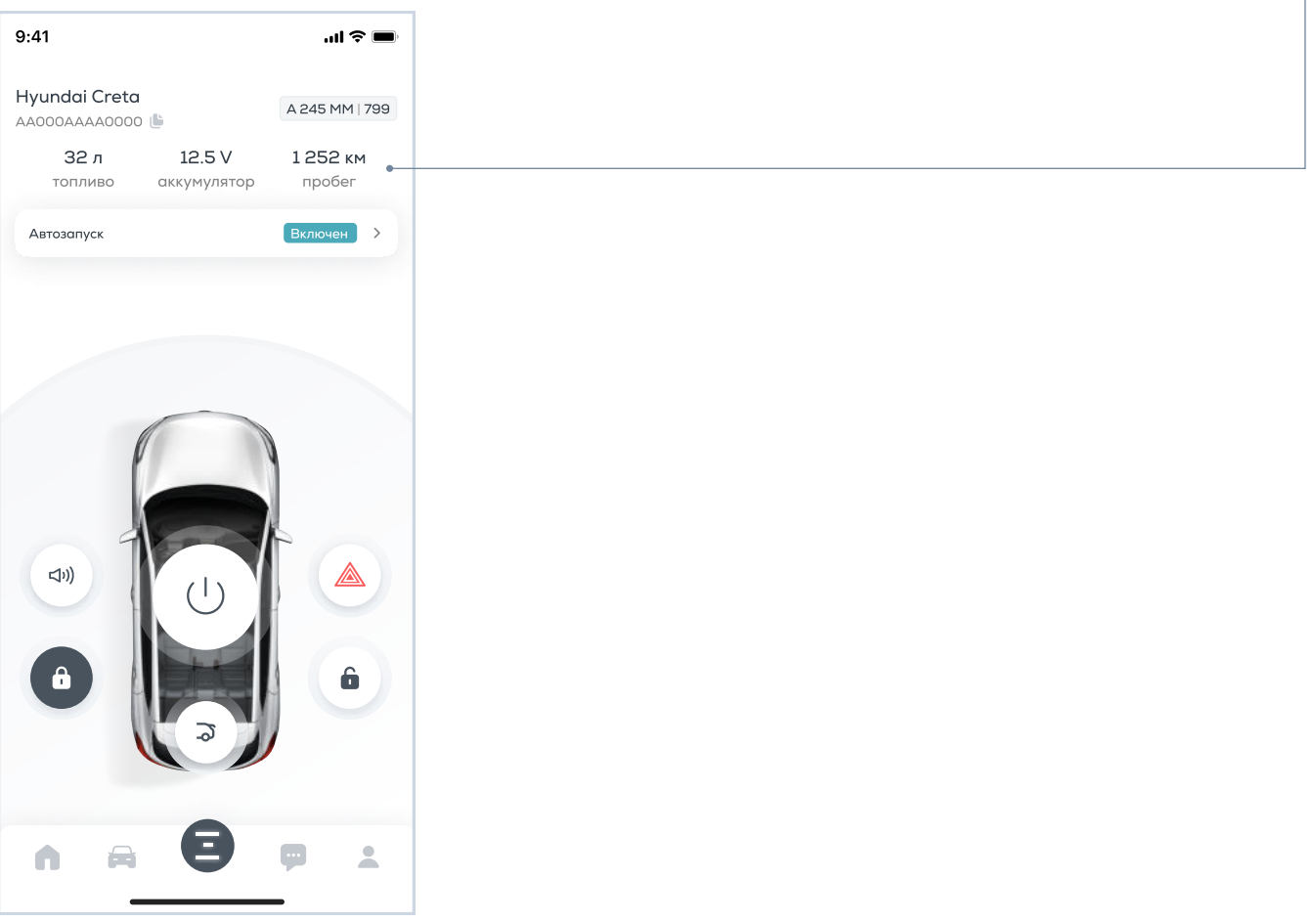

#### Дистанционное управление автомобилем\*\* :

![](_page_10_Picture_1.jpeg)

- автозапуск автомобиля нажмите и удерживайте в течение 2-х секунд кнопку запуска. Будет отправлена команда на запуск двигателя. Через 20 минут\*\*\* двигатель будет автоматически заглушен.
- открыть или заблокировать двери нажмите активные кнопки с изображением открытого или закрытого замка. Состояние дверей подсвечивается индикатором над иконкой: цветной открыто, серый — закрыто.
- управление дверью багажника нажмите кнопку с изображением открытой двери багажника. Состояние подсвечивается индикатором над иконкой: цветной — открыто, серый — закрыто.

#### Внизу раздела доступны текстовые подсказки по статусу каждой функции.

\*Информация о пробеге и количестве топлива в баке может отличаться от показаний на приборной панели автомобиля

\*\*Все функции Цифрового ключа доступны на тарифе «PRO».

\*\*\*Значение по умолчанию устанавливается при программировании.

### Автозапуск Цифровой ключ

Нажав на кнопку «Автозапуск», вы попадаете в меню настройки расписания запуска автомобиля. Выставляйте расписание по дням недели и по времени, управляйте временем работы двигателя.

![](_page_11_Picture_2.jpeg)

![](_page_11_Picture_121.jpeg)

# Раздел «Мои авто»

В разделе «Мои авто» отображаются все автомобили, к которым у пользователя есть доступ.

#### Доступ к автомобилю пользователь может получить в двух случаях:

- 1. Если является владельцем автомобиля на основании договора купли-продажи.
- 2. Если доступ к автомобилю был предоставлен другим пользователем в разделе «Водители».

Чтобы выбрать конкретный автомобиль, просто нажмите на его карточку. После этого весь функционал и информация в приложении TES.STORE будет относиться к выбранному автомобилю.

![](_page_12_Picture_6.jpeg)

## Раздел «Профиль пользователя»

Расположен в нижнем меню приложения.

В разделе «Профиль» содержатся личные данные пользователя: ФИО, e-mail, номер мобильного телефона.

![](_page_13_Picture_3.jpeg)

#### Доступны дополнительные действия в TES.STORE:

- просмотр уведомлений,
- настройка отображения состояния авто в разделе «Мониторинг»,
- список подключенных авто,
- список привязанных банковских карт.

Для выхода из учетной записи нажмите на активную кнопку «Выйти из аккаунта». Для повторной авторизации повторите шаги раздела «Авторизация» данной инструкции.

> Выход из учетной записи не деактивирует устройство, данные продолжают собираться в штатном режиме.

![](_page_13_Picture_170.jpeg)

G

- Для деактивации устройства напишите на почту [clients@tes.store](mailto:clients@tes.store).
- Для удаления учетной записи нажмите на активную кнопку «Удалить аккаунт».
- Для удаления учетной записи необходимо направить соответствующий запрос на официальном сайте дистрибьютора в разделе «TES.STORE» с указанием номера телефона для связи и подтверждения удаления учетной записи.

# Раздел «Техподдержка»

Расположен в нижнем меню приложения.

Вы легко можете получить помощь и поддержку в приложении TES.STORE по разным каналами связи: чат, почта.

Мы готовы ответить на ваши вопросы, предоставить необходимую информацию и решить любые технические проблемы.

![](_page_14_Picture_4.jpeg)

![](_page_14_Picture_151.jpeg)

## Раздел «Статьи»

Здесь вы найдете актуальные новости, материалы о том, как устроено приложение и инструкции, как быстро и выгодно получить необходимые услуги.

![](_page_15_Picture_2.jpeg)

## Раздел «Важное»

В разделе отображаются важные уведомления по автомобилю и не только. Пришел штраф или заканчивается бензин — обо всем напомнит TES.STORE.

![](_page_16_Picture_2.jpeg)

# Раздел «Поездки»

В этом разделе собрана вся информация об автомобиле и о том, как вы его используете.

#### Состоит из подразделов:

- Мониторинг,
- Статистика,
- Водители.

![](_page_17_Picture_6.jpeg)

### Мониторинг Главная — Раздел «Поездки»

Содержит в себе данные о местонахождении авто и историю поездок. Данные формируются на основе координат, полученных от устройства телематики Misos.

Для корректного отображения информации необходимо наличие устойчивого GSM и GPRS сигнала, а также наличие связи со спутниками ГЛОНАСС/GPS. При отсутствии связи устройство сохраняет полученные данные во внутреннюю память.

![](_page_18_Picture_3.jpeg)

![](_page_18_Figure_4.jpeg)

### Статистика

### Главная — Раздел «Поездки»

Во время эксплуатации автомобиля устройство телематики Misos собирает следующие индивидуальные события движения:

- ускорения и торможения,
- перестроения на полосах движения,
- резкие повороты автомобиля,
- движение по бездорожью,
- скорость и пробег\*.

На основе вышеперечисленных параметров собирается и формируется статистика эксплуатации, состоящая из параметров:

- количество часов в движении,
- количество часов в режиме парковки,
- средняя и максимальная скорость,
- оценка стиля вождения,
- количество общего пробега.

\*Данные о скорости и пробеге определяются по CAN-шине автомобиля и соответствуют параметрам автомобиля.

![](_page_19_Picture_15.jpeg)

### Стиль вождения Главная — Раздел «Статистика»

Информационный подраздел. Здесь содержится описание и краткая информация, по каким параметрам происходит оценка стиля вождения.

Текущий рейтинг стиля вождения можно посмотреть в «Главном меню» или в разделе «Статистика».

![](_page_20_Picture_122.jpeg)

### Заряд АКБ Главная — Раздел «Важное»

Здесь отображается текущий заряд аккумулятора и рекомендации по его использованию.

Также вы можете заказать выездную услугу по запуску автомобиля.

![](_page_21_Picture_3.jpeg)

# Водители

### Главная — Раздел «Поездки»

Здесь можно открыть доступ к автомобилю другим пользователям и настроить, какие именно функции будут доступны дополнительному водителю.

#### Чтобы добавить нового пользователя:

- e введите номер телефона пользователя,\_
- e нажмите кнопку «Добавить».

Пользователь попадает в Список водителей выбранного автомобиля.

#### Для редактирования пользователей:

- зайдите в раздел «Водители»,
- e нажмите на имя нужного пользователя,\_
- внесите необходимые изменения,
- e нажмите на активную кнопку «Сохранить».

#### Для удаления пользователя:

- зайдите в раздел «Водители»,
- нажмите на имя пользователя, которого необходимо удалить,
- e нажмите на кнопку «Удалить водителя».

![](_page_22_Picture_213.jpeg)

![](_page_22_Picture_214.jpeg)

![](_page_22_Picture_18.jpeg)

Чтобы настроить функции для дополнительного водителя необходимо перейти на страницу Редактирование, выбрав нужного водителя.

![](_page_23_Picture_1.jpeg)

### Раздел «Обслуживание авто»

Здесь собраны сервисы и услуги по эксплуатации вашего автомобиля.

Состоит из подразделов:

- Мой ДЦ,
- Запись на сервис,
- Мобильный шиномонтаж,
- Дворники\*.

![](_page_24_Picture_7.jpeg)

\*О доступности услуги уточняйте в техподдержке внутри приложения.

### Мой ДЦ Главная — Раздел «Обслуживание авто»

Здесь отображаются данные о дилерском центре\*, в том числе его контакты, адрес и режим работы.

### Также доступны:

- Онлайн-чат для общения с дилером для записи на ТО и т.д.
- Карта. Просматривайте адреса всех ДЦ в городе, выбирайте ближайший удобный и прокладывайте маршрут\_
- Акции. Просматривайте актуальные и доступные акции и спецпредложения от дилерских центров на одном экране\_
- Выбор любимого ДЦ. Вы всегда можете поменять дилера, заменив на тот, которым пользуетесь чаще. Выбранный дилерский центр будет использован по умолчанию в разделе «Запись на ТО».

![](_page_25_Picture_7.jpeg)

# Запись на ТО

### Главная — Раздел «Обслуживание авто»

Можно записаться в дилерский центр\* на оказание одной или нескольких услуг и посмотреть историю записей. В список услуг для записи входят «Техническое обслуживание», «Шиномонтаж», «Иная услуга, не указанная в списке».

#### Для записи:

- выберите удобное время и дату, требуемую услугу,
- нажмите на активную кнопку «Записаться».

По умолчанию запись происходит в дилерский центр, который указан в разделе «Мой ДЦ». Для записи в другой дилерский центр нажмите кнопку «Выбрать другой ДЦ» и укажите необходимый дилерский центр на карте. При необходимости можно просмотреть список всех доступных дилерских центров. Для этого нажмите активную кнопку «Показать список ДЦ».

При наличии действующей записи на услугу в одном из дилерских центров, можно сделать дополнительную запись в этот или другой дилерский центр. Для этого нажмите на активную кнопку «Записаться ещё» и повторите процедуру записи, описанную выше.

![](_page_26_Figure_8.jpeg)

\*Точный список дилеров уточняйте в чате с техподдержкой в приложении или по почте [support@tes.store](mailto:support@tes.store)

# Шиномонтаж

### Главная — Раздел «Обслуживание авто»

Здесь можно записаться в дилерский центр на оказание услуги по шиномонтажу и посмотреть историю записей.

### Для записи:

- выберите время и дату, требуемую услугу,
- нажмите на активную кнопку «Записаться».

По умолчанию запись происходит в дилерский центр, который указан в разделе «Мой ДЦ». Для записи в другой дилерский центр нажмите «Выбрать другой ДЦ» и укажите необходимый дилерский центр на карте. При необходимости можно просмотреть список всех доступных дилерских центров. Для этого нажмите активную кнопку «Показать список ДЦ».

При наличии действующей записи на услугу в одном из дилерских центров, можно сделать дополнительную запись в этот или другой дилерский центр. Для этого нажмите на активную кнопку «Записаться ещё» и повторите процедуру записи, описанную выше.

![](_page_27_Picture_8.jpeg)

### Подписка Главная — Раздел «Информация об автомобиле»

Здесь отображается информация по текущей подписке, истории оплат.

Также пользователь может изменить способ оплаты подписки или отменить.

![](_page_28_Picture_3.jpeg)

Подписка отменяется после истечения текущего периода подписки.

![](_page_28_Picture_5.jpeg)

![](_page_28_Picture_6.jpeg)

# Раздел «Штрафы ГИБДД, ЦКАД»

Здесь собраны полезные сервисы для водителя по оплате услуг\*.

Состоит из следующих подразделов:

- Штрафы ГИБДД,
- Штрафы на карте,
- ЦКАД.

![](_page_29_Picture_6.jpeg)

# Штрафы ГИБДД

### Главная — Раздел «Штрафы ГИБДД, ЦКАД»

Здесь вы можете отслеживать и вовремя оплачивать штрафы ГИБДД.

#### Преимущества сервиса:

- Все штрафы ГИБДД и история их оплаты в одном приложении,
- Оперативное оповещение о новом штрафе из базы ГИБДД, об истечении срока действия скидки,
- Автоматический платеж.

#### Как это работает?

- 1. Откройте «Штрафы ГИБДД» в приложении TES.STORE,
- ǰ Выберите штраф из списка,
- ܰ Ознакомьтесь с информацией и нажмите «Оплатить».

Готово: штраф оплачен! Информация о нем сохранена в истории.

![](_page_30_Picture_12.jpeg)

В сумму включена комиссия 25 ₽ Оплатить 275 ₽

# $H$

### Главная — Раздел «Штрафы ГИБДД, ЦКАД»

Здесь вы можете просматривать на карте полученные штрафы ГИБДД с возможностью оплаты в пару кликов.

### Возможности сервиса:

- доступ к полной информации о штрафах место, дата, основание,
- ти просмотр на каких именно участках вы получаете штрафы чаще всего,
- m фильтр штрафов по дате и оплате.

### Как это работает?

- Откройте «Штрафы на карте» в приложении TES.STORE,
- 2. Выберите штраф из списка,
- ¿ Ознакомьтесь с информацией и нажмите «Оплатить».

Готово: штраф оплачен! Информация о нем сохранена в истории.

![](_page_31_Figure_12.jpeg)

![](_page_31_Picture_13.jpeg)

### ЦКАД Главная — Раздел «Штрафы ГИБДД, ЦКАД»

Здесь доступна полная информация о маршрутах и счетах за проезды по ЦКАД. Просматривайте историю поездок и статус выплат, получайте счета и оплачивайте их — вручную или через автоплатеж.

#### Чтобы воспользоваться сервисом:

- 1. Зайдите в «ЦКАД»,
- 2. Выберите счет для оплаты.
- 3. Ознакомьтесь с информацией и нажмите «Оплатить».

Готово: информация об оплате сохранена в истории.

![](_page_32_Picture_7.jpeg)

![](_page_32_Picture_8.jpeg)

## Раздел «Помощь на дороге»

Этот раздел для комфортного использования автомобиля, который позволит избежать затрат личного времени на поиск необходимых услуг. Таких как «Вызов эвакуатора», «Замена колеса», «Зарядка АКБ», «Юридическая консультация», «Найти мой авто после эвакуации», «Доставка топлива», «Заказать справку для оформления страхового случая» и другие.

Для доступа к услугам раздела необходимо приобрести карту «Помощь на дороге» по одному из доступных тарифов «Base» или «Premium»\*.

![](_page_33_Figure_3.jpeg)

\*Набор услуг может меняться.

#### Для активации сервиса:

- в «Главном меню» выберите раздел «Помощь на дороге»,
- нажмите активную кнопку «Вызвать помощь».

Для получения помощи необходимо в «Главном меню» выбрать соответствующий виджет с услугой и нажать активную кнопку «Вызвать помощь».

#### На примере сервиса «Вызвать эвакуатор»:

![](_page_34_Picture_5.jpeg)

![](_page_34_Picture_192.jpeg)

![](_page_34_Picture_7.jpeg)

# Раздел «Заправка автомобиля»

Здесь каждый автовладелец найдет свой способ заправки. Заказать доставку топлива или заправиться не выходя из авто на ближайшей АЗС.

Состоит из сервисов:

- Мобильная заправка,
- АЗС Онлайн.

![](_page_35_Picture_5.jpeg)

## Доставка топлива

### Главная — Раздел «Заправка автомобиля»

#### Раздел доступен только для пользователей тарифа «PRO».

Сервис для ценителей своего времени. Сервис доставки позволит заказать топливо, отслеживать этапы выполнения заказа и перемещения курьера, а также оплачивать услугу. Минимальный заказ топлива — 20 литров.

#### Чтобы воспользоваться сервисом в мобильном приложении TES.STORE:

- убедитесь, что ваш автомобиль припаркован в зоне доставки,
- откройте раздел «Доставка топлива»,
- сервис подскажет необходимый объем и тип топлива
- укажите удобное время и местоположение автомобиля,
- оплатите заказ и ожидайте курьера.

В назначенное время курьер подъедет и сам заправит ваш автомобиль, пока вы занимаетесь своими делами.

![](_page_36_Figure_11.jpeg)

# АЗС Онлайн

### Главная — Раздел «Заправка автомобиля»

Здесь отображены АЗС партнеров, в которых вы можете заправиться и произвести оплату заказа онлайн.

Сервис подберет ближайшие АЗС, проложит маршрут, подскажет необходимый вид топлива и объем. Останется лишь выбрать колонку и оплатить заказ.

### Чтобы воспользоваться сервисом:

- выберите удобную заправку, кол-во литров и номер колонки, на которой доступна данная услуга,
- подъезжайте к выбранной колонке,
- нажмите «Заправиться», дальше следуйте инструкциям из приложения. Деньги будут заморожены на вашем счете до окончания заправки. После установки пистолета на место деньги будут списаны с вашей карты.

Если на АЗС есть свободный заправщик — то и из машины выходить не придётся.

![](_page_37_Figure_9.jpeg)

![](_page_37_Picture_10.jpeg)

![](_page_37_Picture_11.jpeg)

Мы заморозили 5 386 ₽ Спишем средства с вашей карты после заправки

![](_page_37_Picture_12.jpeg)

![](_page_37_Picture_13.jpeg)

![](_page_37_Picture_14.jpeg)

![](_page_37_Picture_15.jpeg)

## Раздел «Путешествия»

Здесь собраны сервисы, которые позволят бронировать отели, экскурсии и составлять маршруты по России любой сложности.

В разделе «Отели» вы можете выбрать подходящий вариант, указав город, дату пребывания, количество гостей, а также применить фильтры для сортировки (тип жилья, ценовой диапазон за ночь, количество звезд и т.д.).

Для бронирования отеля:

- перейдите в карточку интересующего вас отеля, ознакомьтесь с информацией о нем,
- выберите тип номера и услуги.

После нажатия на кнопку «Оплатить» будет осуществлен переход на сайт наших партнеров для оплаты и подтверждения бронирования.

После успешной оплаты информация о вашем бронировании будет доступна в разделе «Мои бронирования».

![](_page_38_Picture_8.jpeg)

В разделе «Экскурсии» вы можете указать город и использовать фильтры для сортировки (достопримечательности, темы, форматы, продолжительность и т.д.).

Для бронирования экскурсии:

- перейдите в карточку интересующей вас экскурсии,
- ознакомьтесь с информацией об экскурсии, организаторе, а также с оценками и комментариями от других клиентов.

После нажатия на кнопку «Заказать» будет осуществлен переход на сайт наших партнеров для оплаты и подтверждения бронирования.

После успешной оплаты, информация об экскурсии будет доступна в разделе «Мои бронирования».

![](_page_39_Picture_6.jpeg)

![](_page_39_Picture_281.jpeg)

Форматы

![](_page_39_Picture_8.jpeg)

При возникновении вопросов по работе приложения, пожалуйста, напишите в чат техподдержки или позвоните на номер горячей линии:

![](_page_40_Picture_1.jpeg)

Приложение доступно для скачивания

![](_page_40_Picture_3.jpeg)

Горячая линия TES.STORE